# Business Online Banking Getting Started

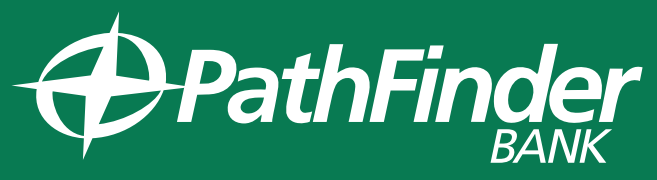

**Local. Community. Trust.** 

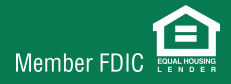

# TABLE OF CONTENTS

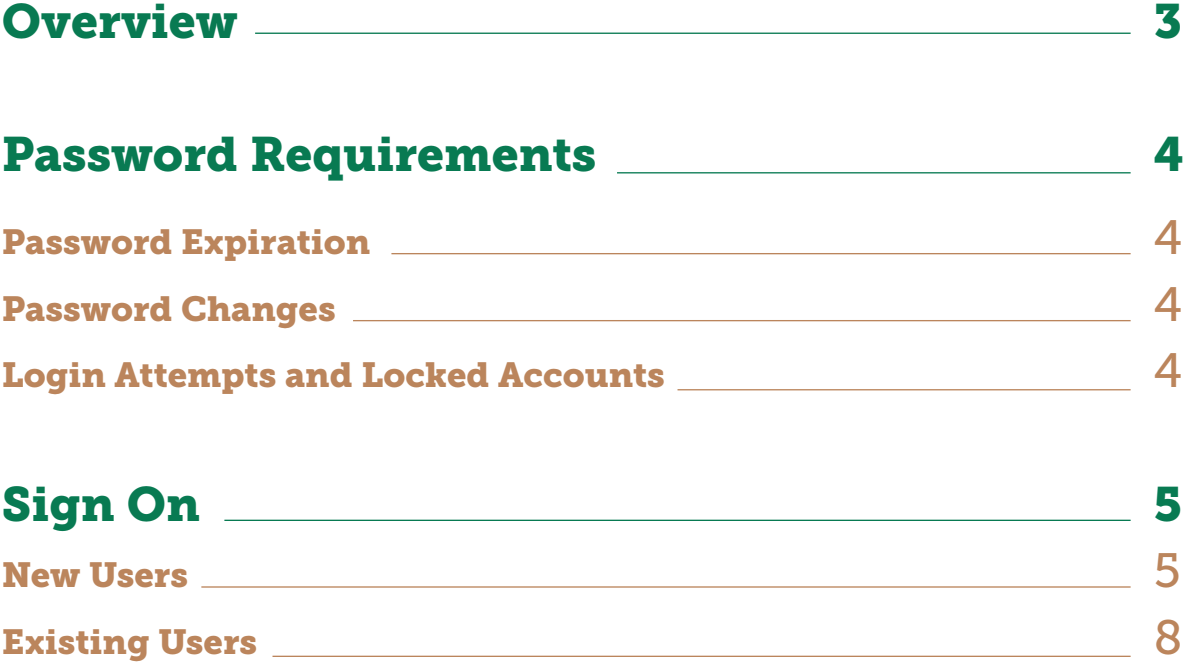

# ABOUT BUSINESS ONLINE BANKING

### **Overview**

Business Online Banking is an online banking solution with the following features and functions:

- Multiple account type access personal and business accounts for checking, savings, loan and line of credit
- Balance and information reporting with check imaging
- Book/account transfers (internal and external) and reporting
- Wire transfer initiation and reporting
- ACH transaction initiation and reporting
- ACH federal and state tax payment initiation and reporting
- Bill payment initiation and reporting
- Check reorder
- Stop payment initiation and reporting
- Loan payments, advances, and reporting
- Downloadable reports
- Audit reporting

The purpose of this user guide set is to provide information on Business Online Banking services. Your Business Online Banking profile determines access to these services.

## Password Requirements

The following password requirements apply to all Business Online Banking users.

- Must be at least eight characters in length but no more than 12
- Must include a combination of three of the following: lower case letter, upper case letter, number, special character
- Cannot include a character that repeats more than 3 times
- Is case sensitive
- May include special characters: ! @ # \$ % ^ & \* ) ( \_ + = | / ? ; : . } { [ ]

#### Password Expiration

Business Online Banking passwords expire every 90 days.

#### Password Changes

Business Online Banking users can only change their own password once per day using either the Change Password page or Forgotten Password service. This applies to all users regardless of their assigned Business Online Banking role.

#### Subsequent Password Changes

If you have changed your own password using either the Change Password page or Forgotten Password service and need it changed again in the same day, you should contact your company's Administration role user or your financial organization for a temporary password. Once you sign on to Business Online Banking using a temporary password, you are required to change it.

#### Login Attempts and Locked Accounts

Business Online Banking users are allowed three unsuccessful login attempts before their account is locked and access is prevented. If your Business Online Banking account is locked it can be unlocked by:

- A Business Online Banking user who has the Administration role. A password change is not required in this case.
- Your financial organization. In this case, you are given a temporary password and are required to change upon signing on

#### Last Login and Inactivity Timeouts

The Business Online Banking Welcome page shows the day and time (Eastern Time) of your last successful sign on. Business Online Banking automatically signs you off after 20 minutes of inactivity.

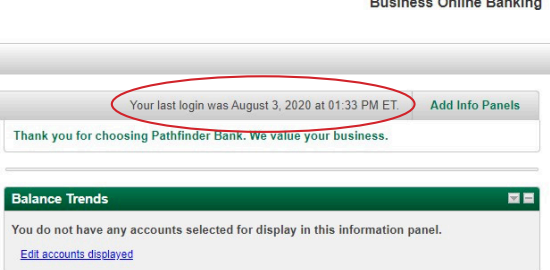

Bank Home | Disclosures | Help | Sign Off

#### Two-Minute Warning

A pop-up window is displayed after 18 minutes of inactivity to warn you that your session expires in two minutes. If you click Continue within two minutes, your session is extended. If you click Continue after the two-minute warning, you are automatically logged off of Business Online Banking and will receive a "Session Time-Out Notfication".

# Sign On

Business Online Banking Sign On authenticates a user.

#### New Users

A company's initial Administration role user is set up by financial organization staff. All subsequent company users are set up by the company's Administration role user directly in Business Online Banking.

For users signing on to Business Online Banking for the first time, the sign on process includes:

- Changing your initial password
- Setting up your Secure Sign On credentials

#### Initial Password Change

For users signing on to Business Online Banking for the first time, enter your Company ID and User ID and click continue.

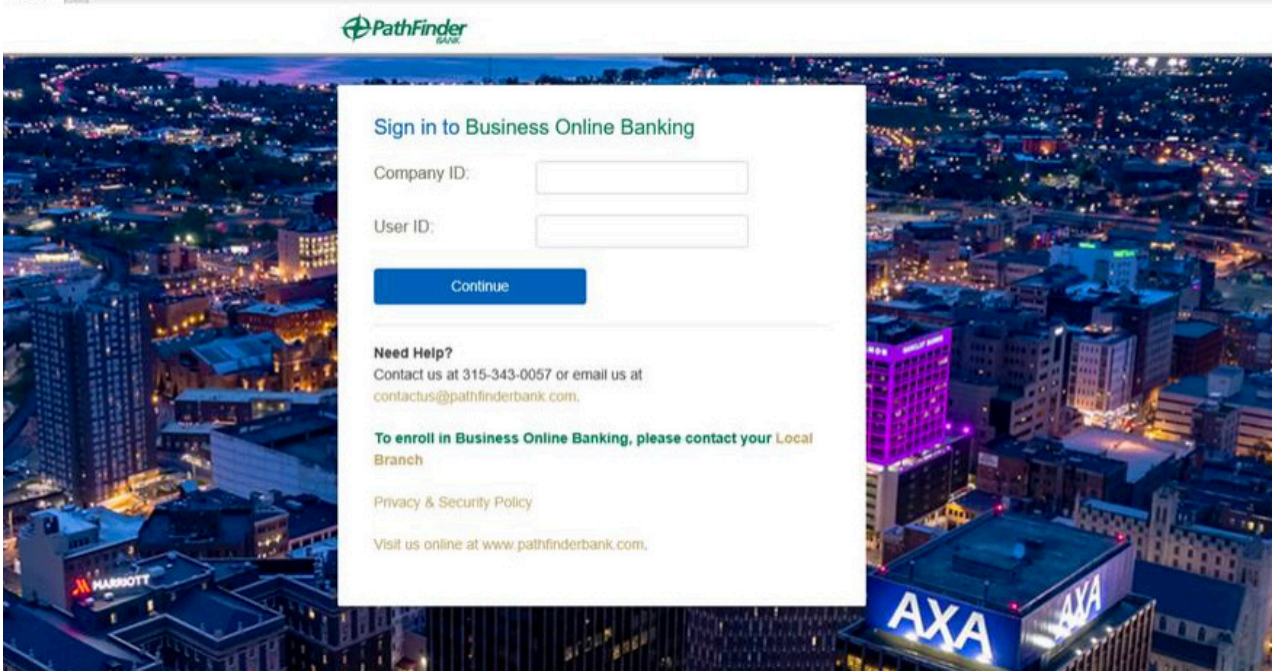

**Company ID:** This number was provided to you via mail and represents your unique business. All Users at your business will use the same Company ID. If you did not receive your Company ID, please contact your local branch or call us (315) 343-0057.

**User ID:**This is the same User ID that you used when logging in to the previous Pathfinder Bank Business Online Banking, minus any special characters. For example, if your current username is path.finder, you will use pathfinder. User IDs are not case sensitive.

#### One-Time Security Page

You will be prompted to enter a one-time security code that you can receive by phone or text message. Next, you will be prompted to enter your password.

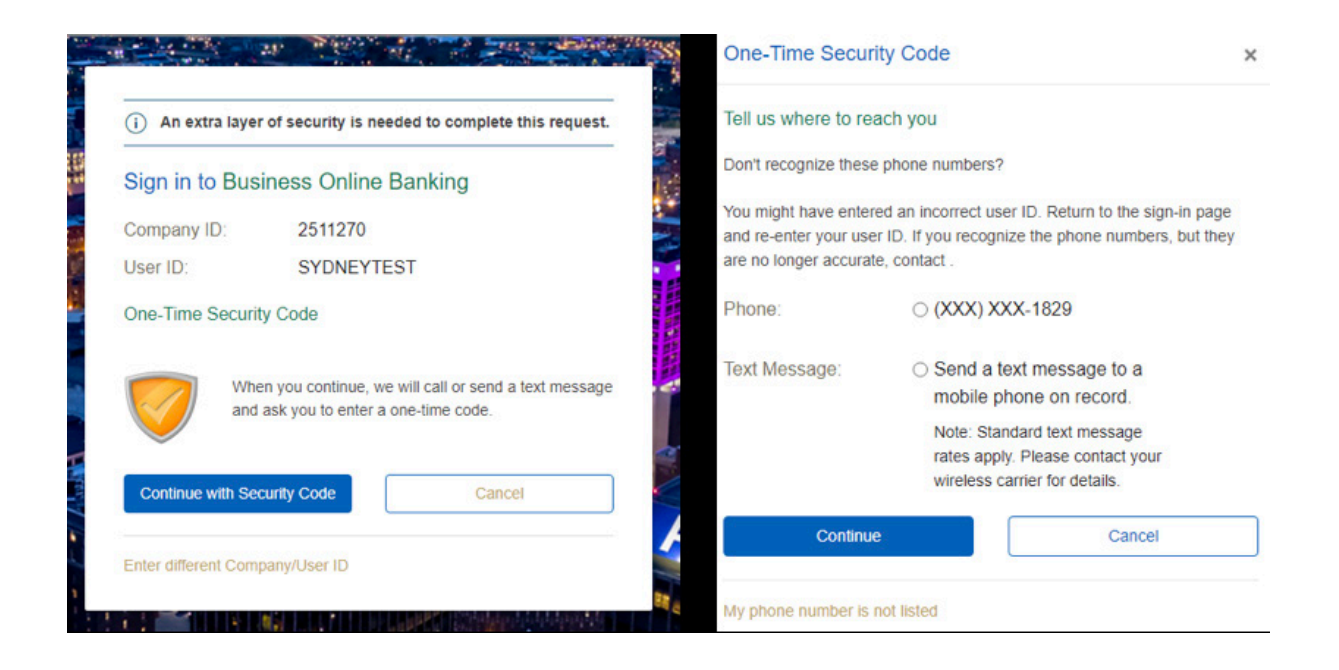

#### Password Page

Password: Your temporary password will be Bank20<first four characters of your current user name (all uppercase)>. Example: If your current username is path.finder, your temporary password will be Bank20PATH.

After using the temporary password to log in initially, you will be asked to set up a new password.

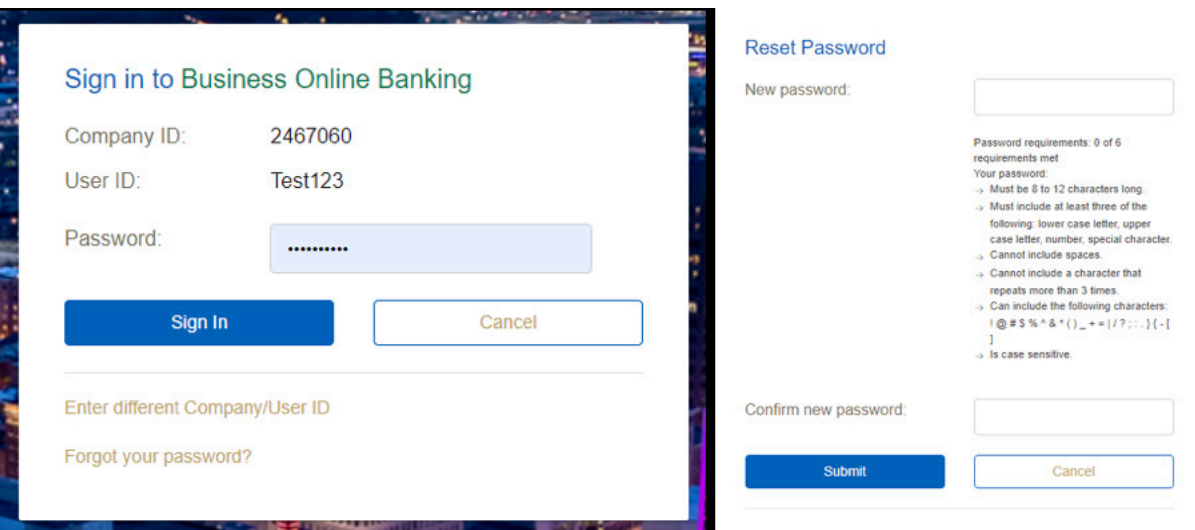

#### Dashboard Setup

The Dashboard Setup Tool will appear after your successful log in. Please take a moment to set up your dashboard by choosing "Available Dashboard Panels" that will be helpful to you. Click to check the box next to the panels you feel will be helpful.

We have made the following Information Panel recommendations for you. If you didn't choose the recommended panels below on the "Dashboard Setup Tool", you can modify them by choosing Add Info Panels on the top right-hand side of the page.

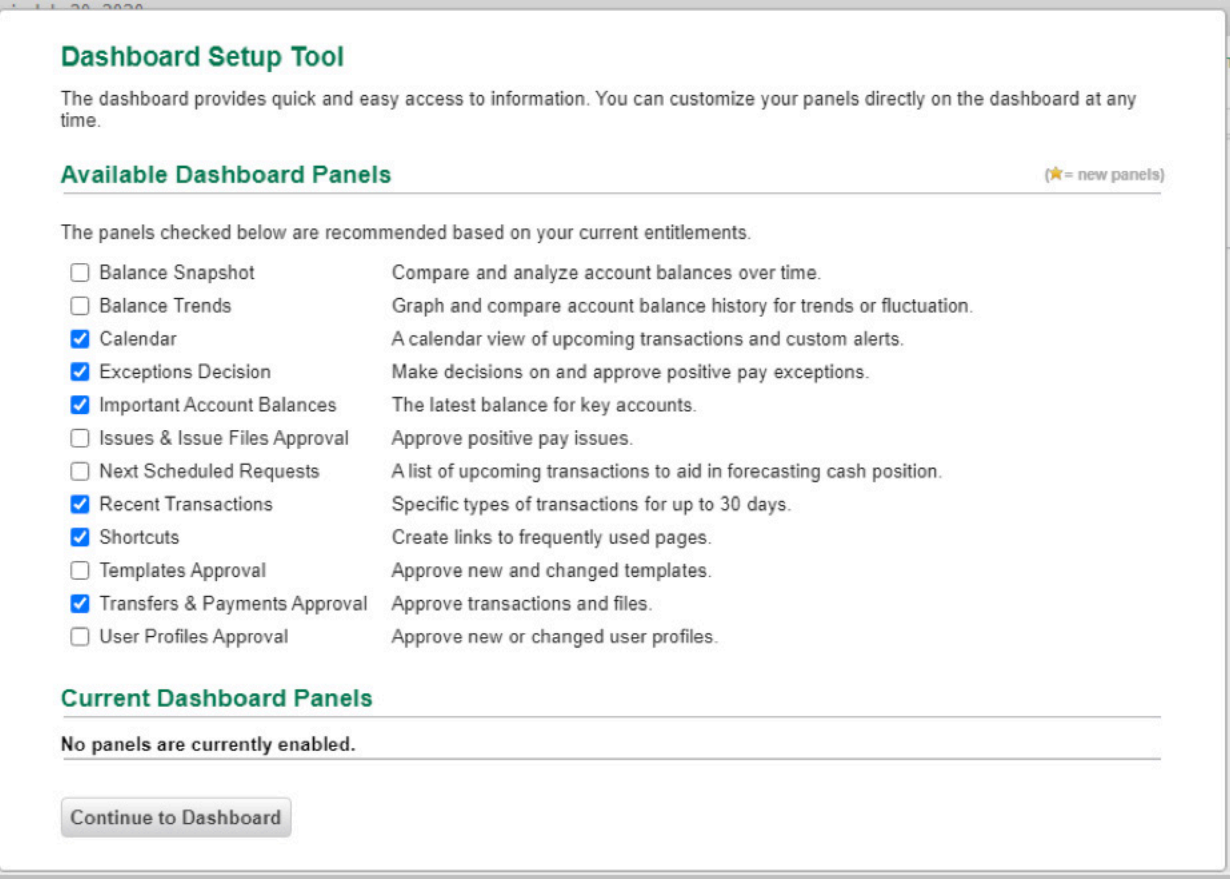

After designing your Dashboard, choose "Continue to Dashboard" to complete and view. You are all set up and ready to go!

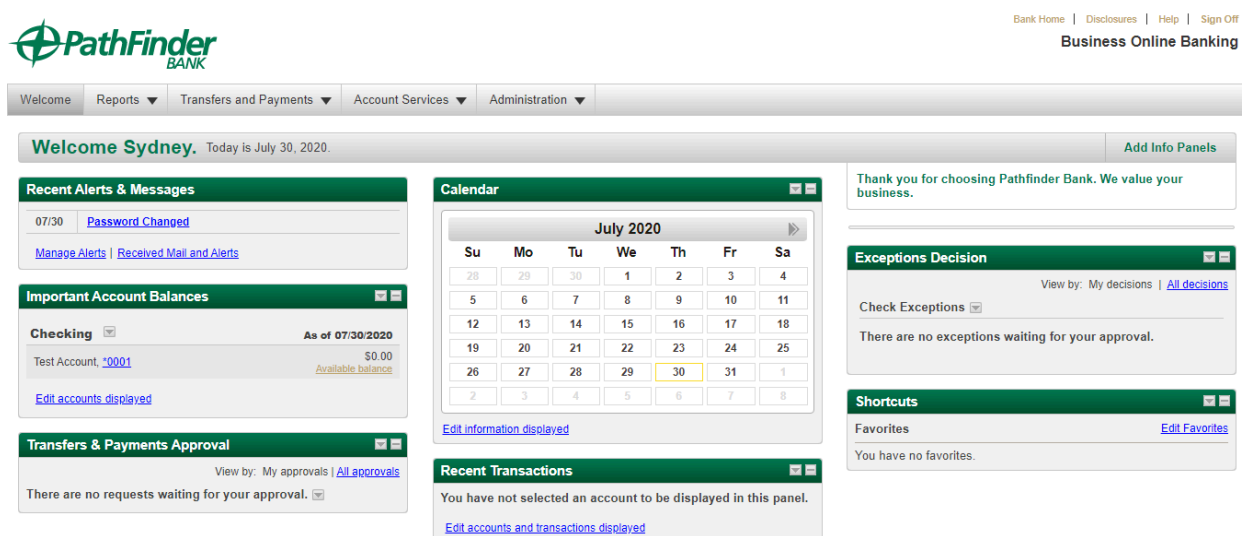

# Existing Users Sign On

This section describes the sign on process for users who have already changed their initial Business Online Banking password and completed the Secure Sign On process.

#### Secure Login

To sign on to Business Online Banking, do the following:

#### **1. Fill in the following fields:**

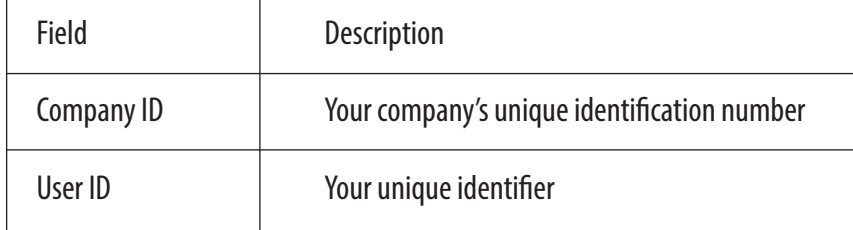

#### *<u>APathFinder*</u>

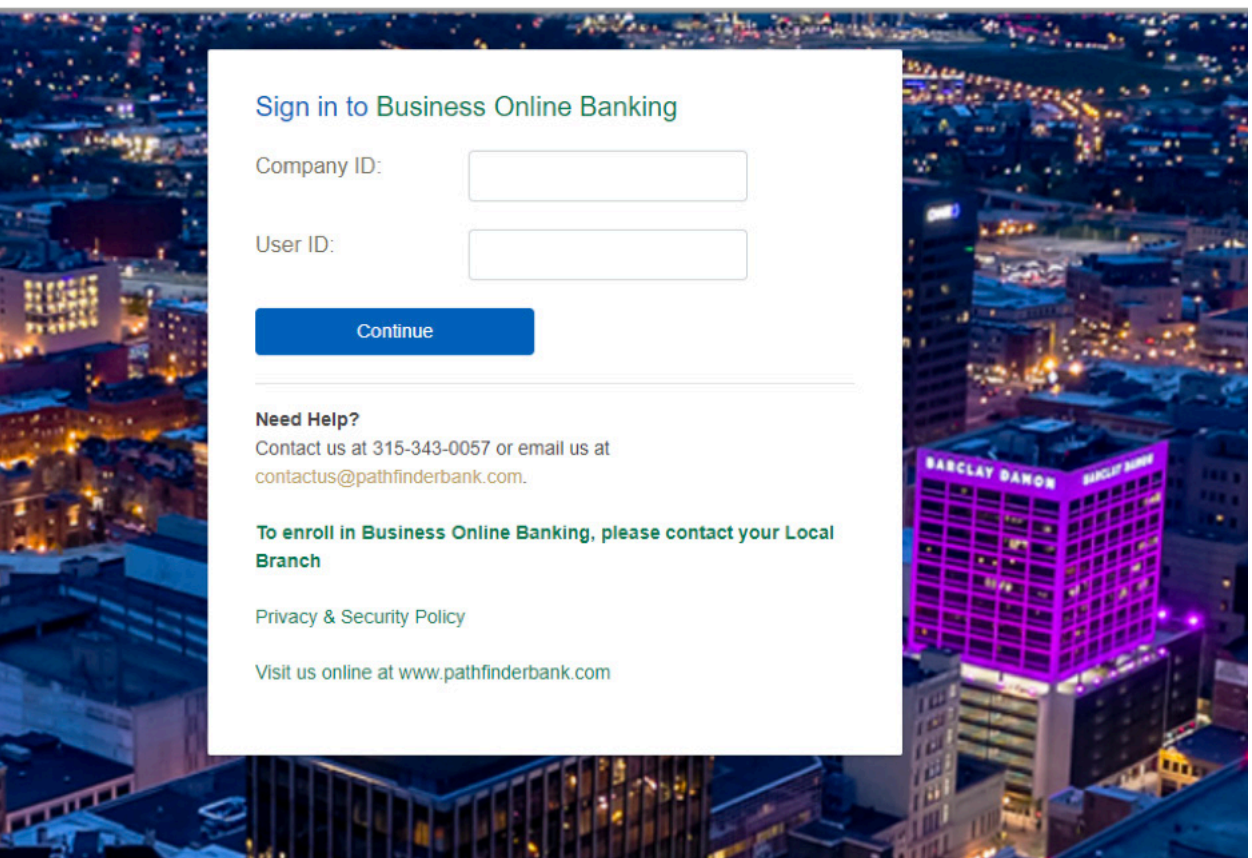

#### **2. Click Continue.**

If you are signing on from a device you have not used before, you may be prompted to validate your identity through a onetime security code. See the One-time Security Code section for details. If your sign on does not require additional authentication, the *Password* page is displayed.

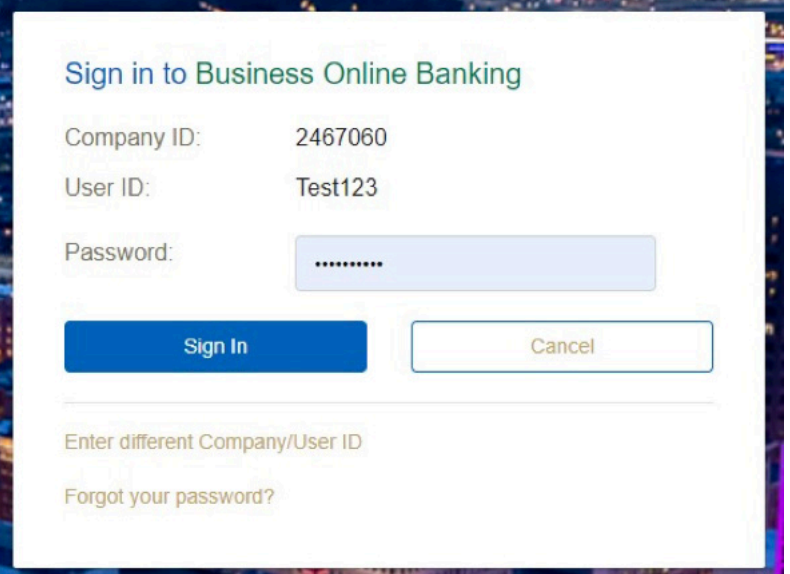

#### **3. Enter your password into the Password field.**

#### **4. Click Sign In.**

The *Welcome* or *Dashboard* page is displayed.

#### One-Time Security Code

To help safeguard your information, if you sign on from a device that has not been used before, you may be prompted to complete additional validation of your identity using a one-time security code via a phone call or SMS message (if applicable).

Note: Based on your carrier contract, you may be charged standard text message rates for SMS messages. If you are prompted to continue your sign on with a security code, do the following:

#### **1. On the** *One-Time Security Code* **page, click Continue with Security Code.**

#### *<u>APathFinder*</u>

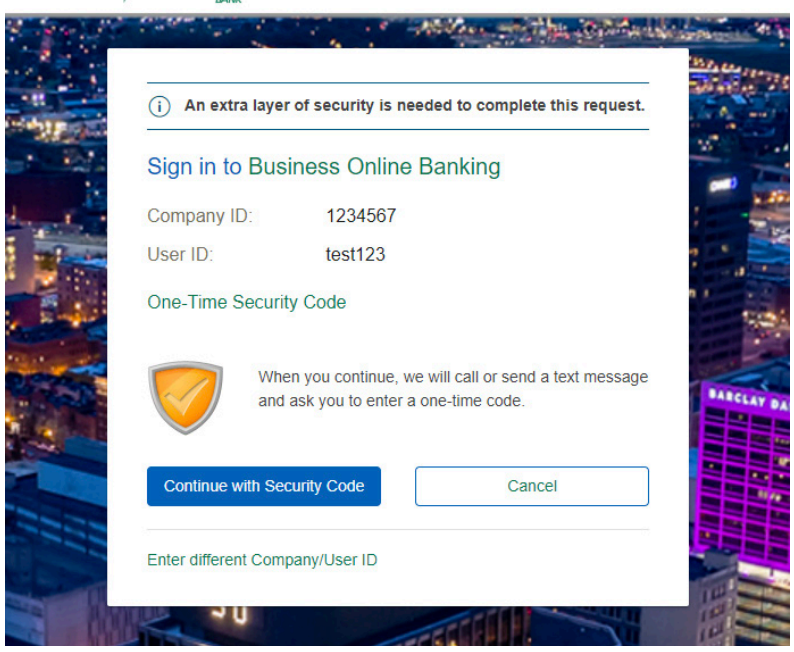

The Tell us where to reach you dialog is displayed. For security reasons, all but the last four digits of the phone numbers are masked.

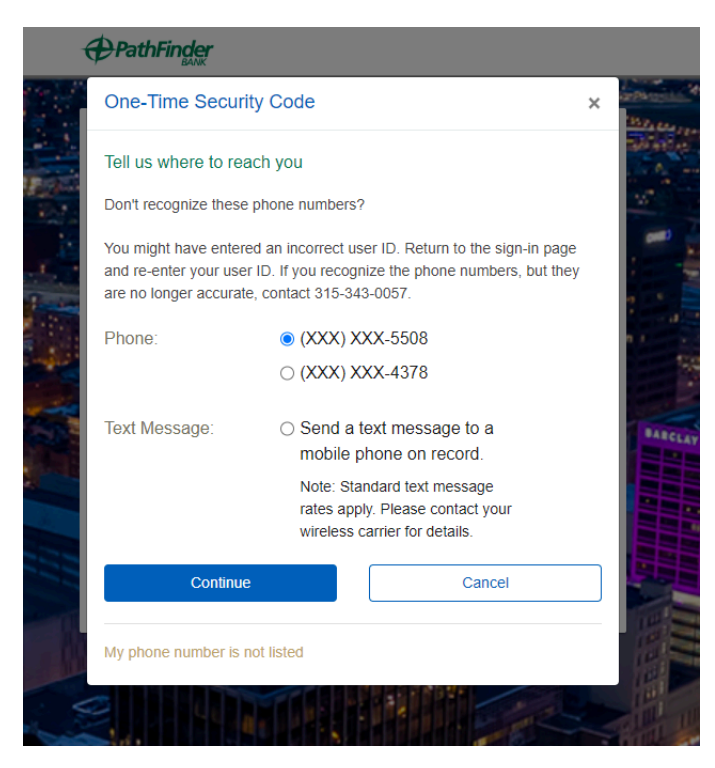

#### **2. Select Phone or Text message.**

#### **3. Click Continue.**

If you selected to be contacted by phone, the Security Code Dialog is displayed with the one-time security code you will need to enter or speak into the phone once you receive your phone call.

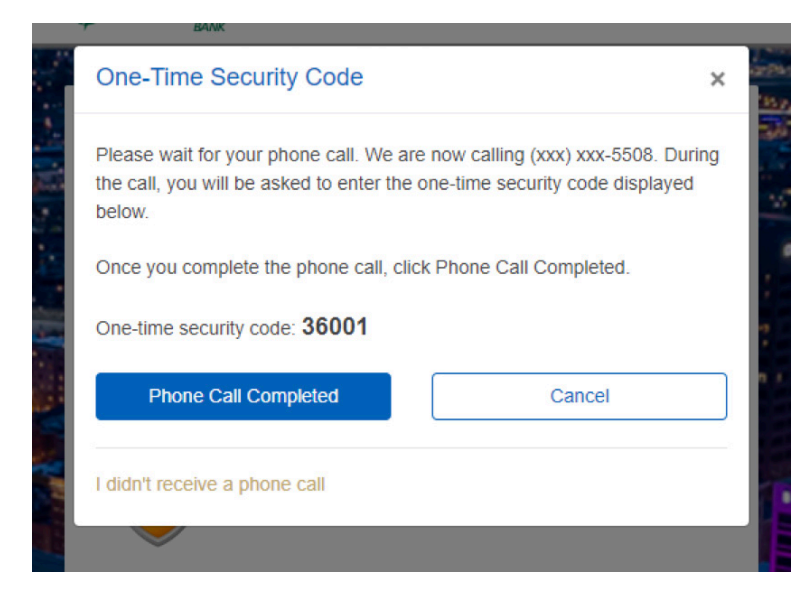

If you selected to be contacted by SMS text, the Enter your mobile phone number dialog is displayed.

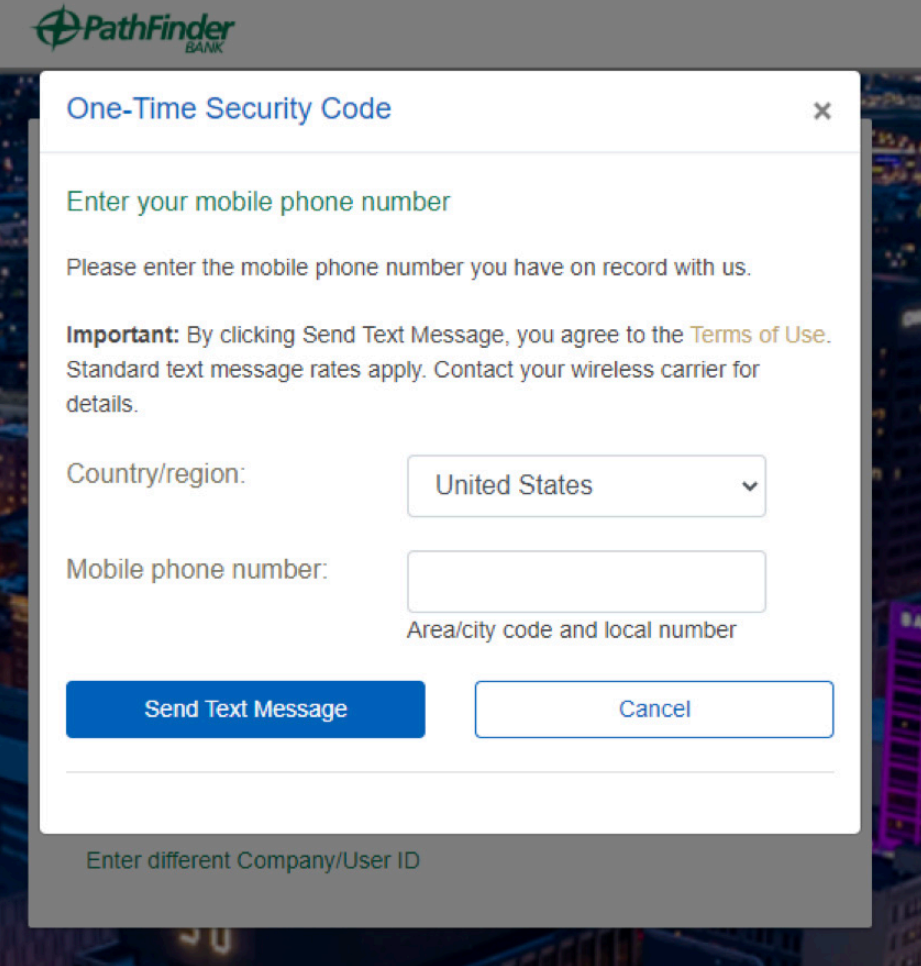

#### **1. Do one of the following:**

• If you chose to receive a phone call, speak or enter the displayed one-time security code into your phone. After completing the phone call, click Phone Call Completed.

 *If you spoke or entered the correct security code, you proceed to the Password or Passcode page (depending on your company's configuration), where you sign on as usual.*

• If you chose to receive an SMS message, select the appropriate Country/region, enter a Mobile phone number and then click Send Text Message.

 *If the mobile phone number matches a number on record, a text message containing a one-time security code is sent to your phone and the Enter the Security Code dialog is displayed.*

**2. For SMS text messages, enter one-time security code displayed on your mobile device into the One-time security code field on the Enter the Security Code dialog and then click Submit.**

 If you entered the correct security code, you proceed to the Password or Passcode page (depending on your company's configuration) where you sign on as usual.